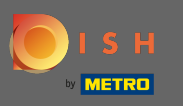

Nakon što ste prijavljeni na svoj DISH račun, kliknite na cijene.  $\boldsymbol{0}$ 

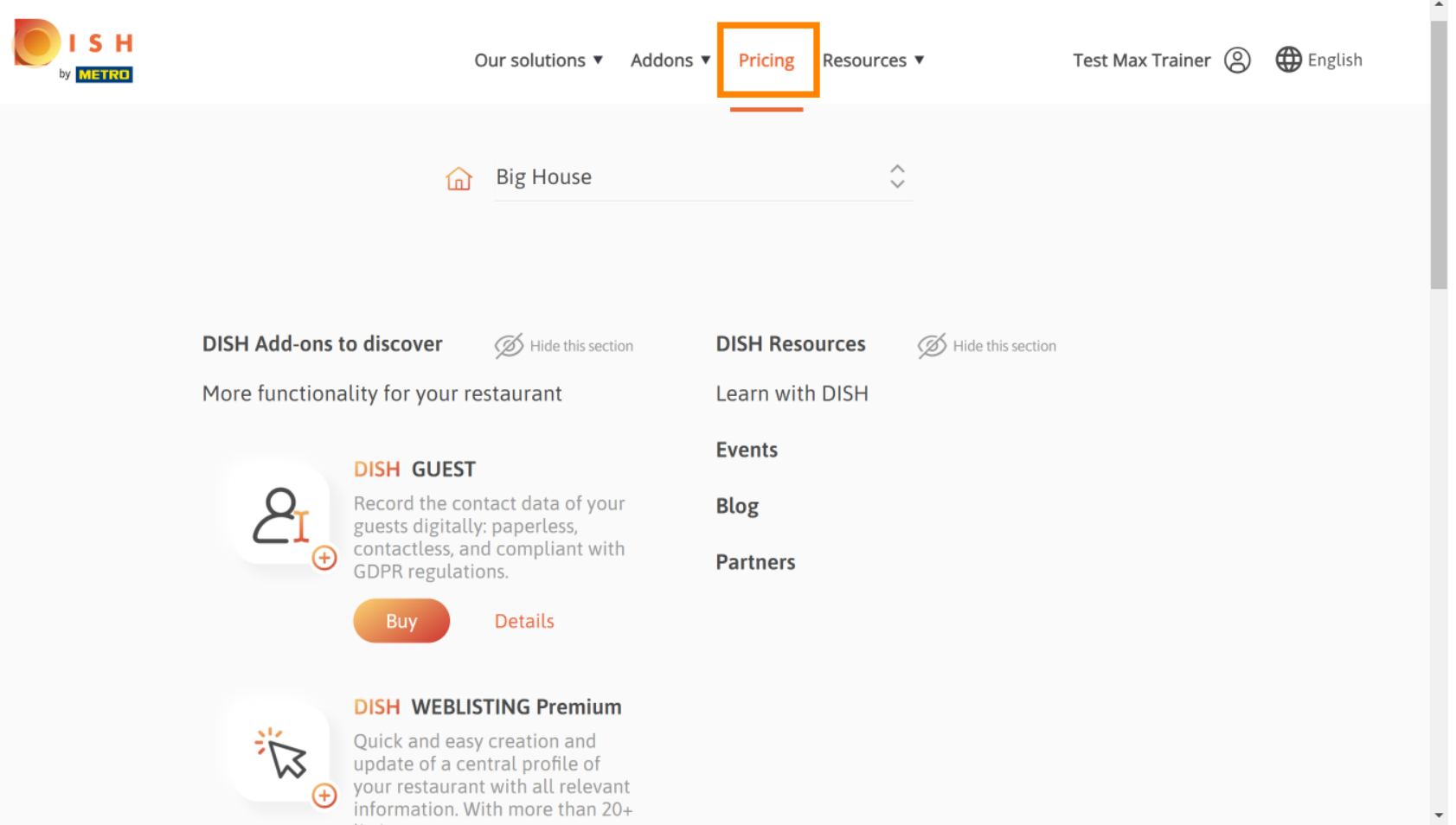

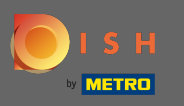

Da biste dobili DISH Premium, kliknite na odaberite za početak procesa nadogradnje. Λ

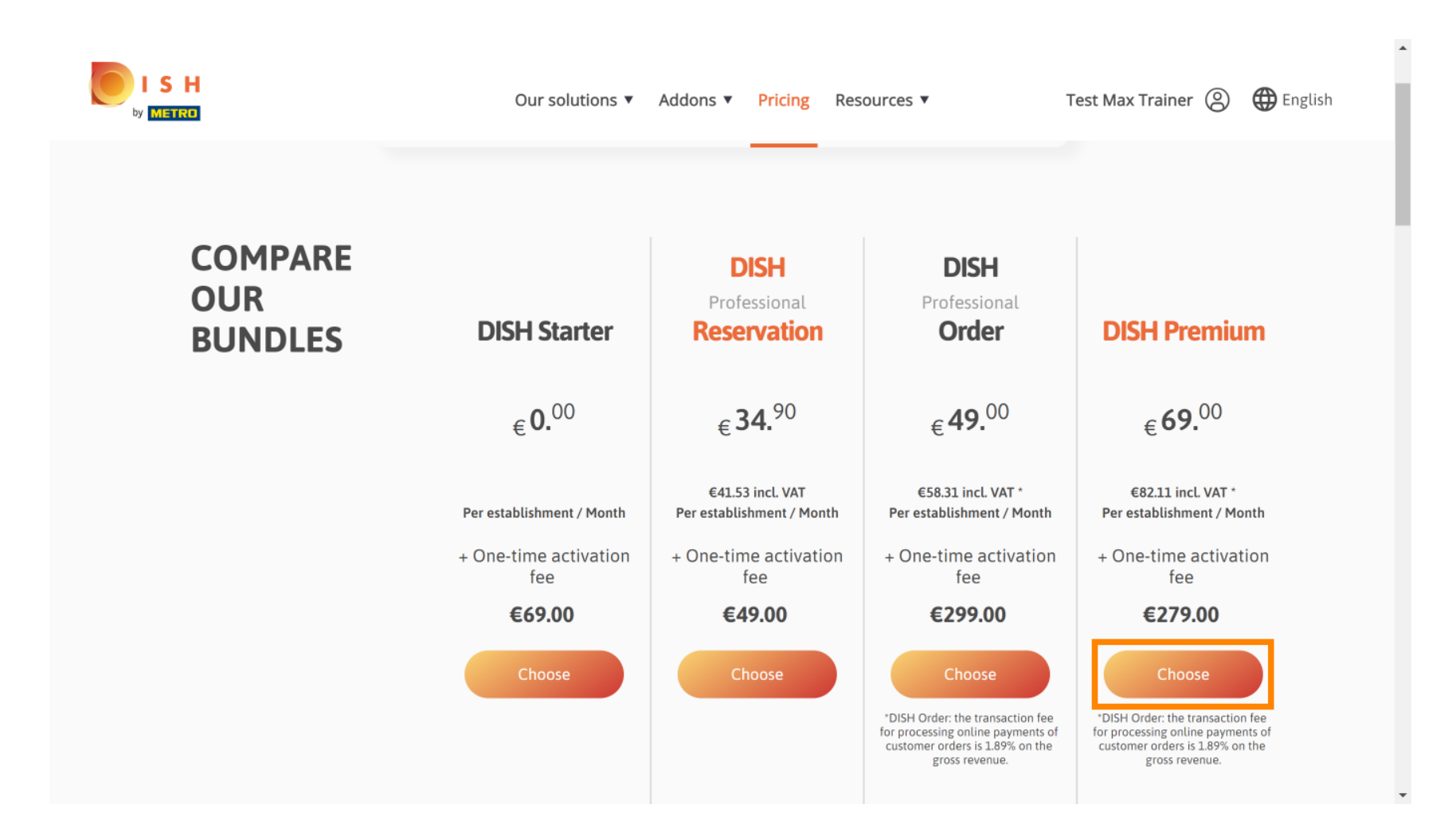

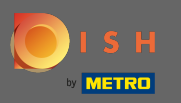

### Ovdje unesite svoj METRO korisnički broj . 曱

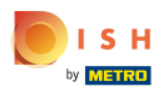

Our solutions ▼ Addons ▼ Pricing Resources ▼ Test Max Trainer (2)

 $\overline{a}$ 

# Your customer number

## 2021

#### Metro customer number

We'll forward the status of your DISH-membership and the tools you use to the METRO organization at your place of business for METRO to contact you and help you with the tools. You can withdraw your consent at any time with future effect. Read more about how we process your data and how to withdraw your consent in our Data Protection Notice

Continue

 $\mathbf{v}$ 

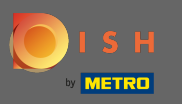

#### Nakon toga kliknite na nastavak .  $\bigcap$

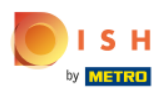

Our solutions ▼ Addons ▼ Pricing Resources ▼ Test Max Trainer (2)

 $\overline{a}$ 

# Your customer number

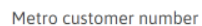

We'll forward the status of your DISH-membership and the tools you use to the METRO organization at your place of business for METRO to contact you and help you with the tools. You can withdraw your consent at any time with future effect. Read more about how we process your data and how to withdraw your consent in our Data Protection Notice

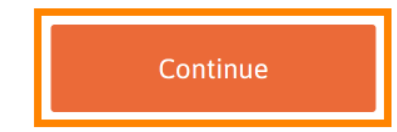

 $\mathbf{v}$ 

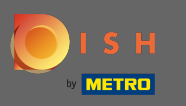

ISH ETRO

Da biste bili sigurni da su sve informacije točne, morate provjeriti svoje podatke. Napomena: Ako se  $\bigcirc$ nešto mora podesiti, to se lako može učiniti ovdje.

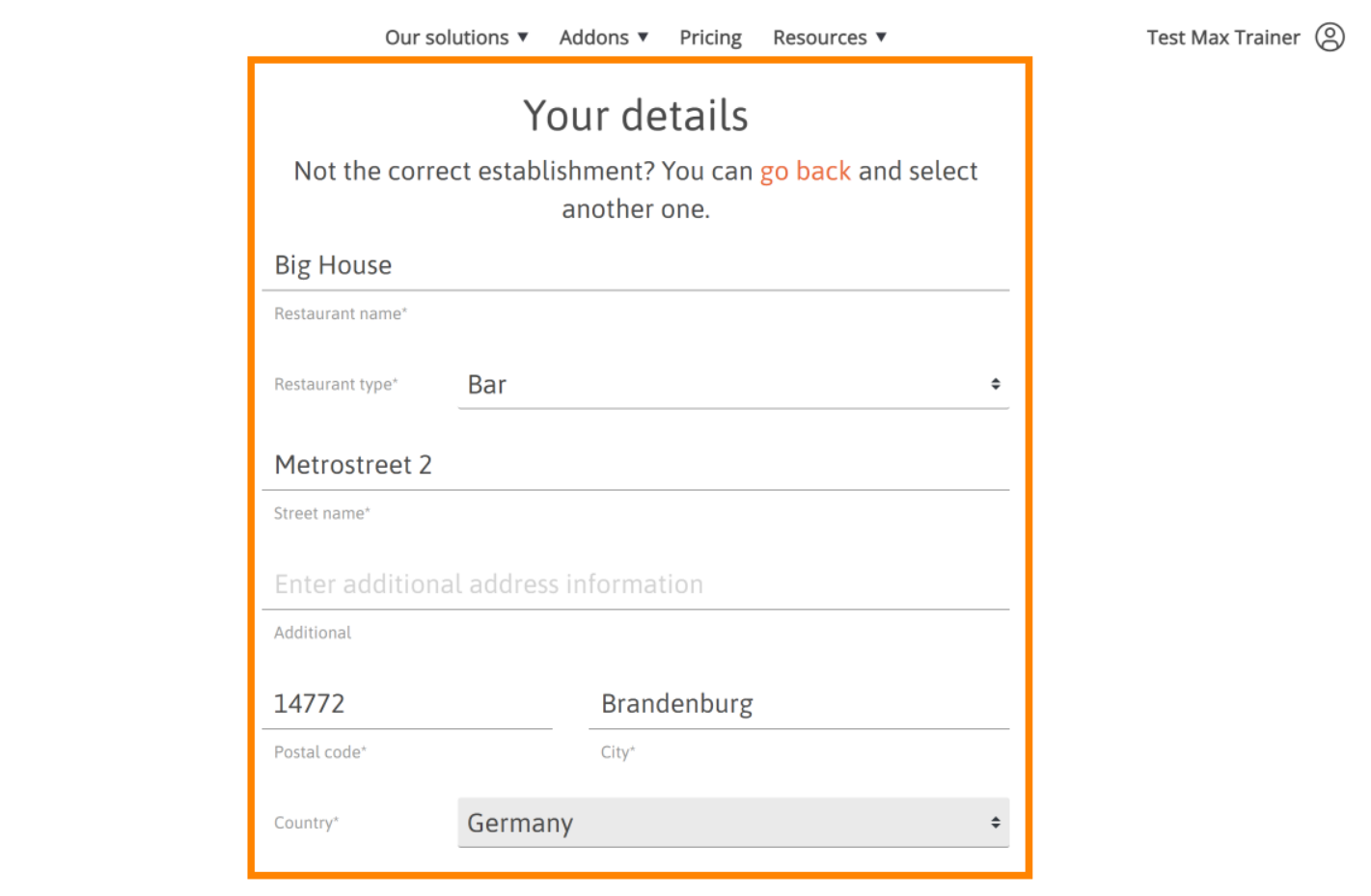

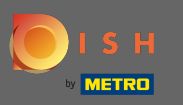

Nakon što su sve informacije točne, prijeđite na sljedeći korak klikom na nastavak .  $\bigcap$ 

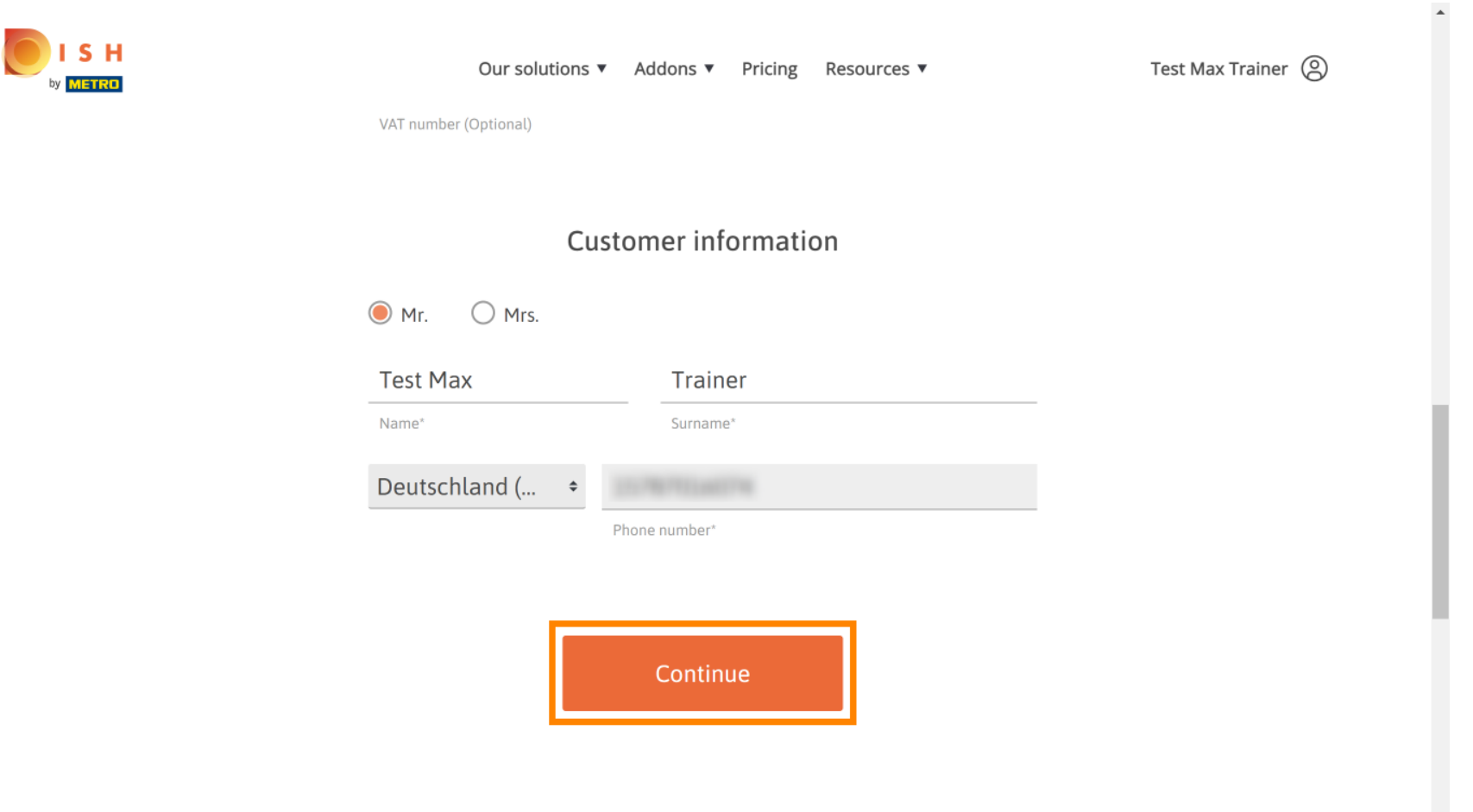

 $\mathbf{v}$ 

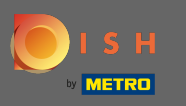

Preporučljivo je unijeti PDV broj. Bez PDV broja nećemo moći dodati porez na promet na fakturu. Ako i ∩ dalje želite nastaviti bez, kliknite na nastavak .

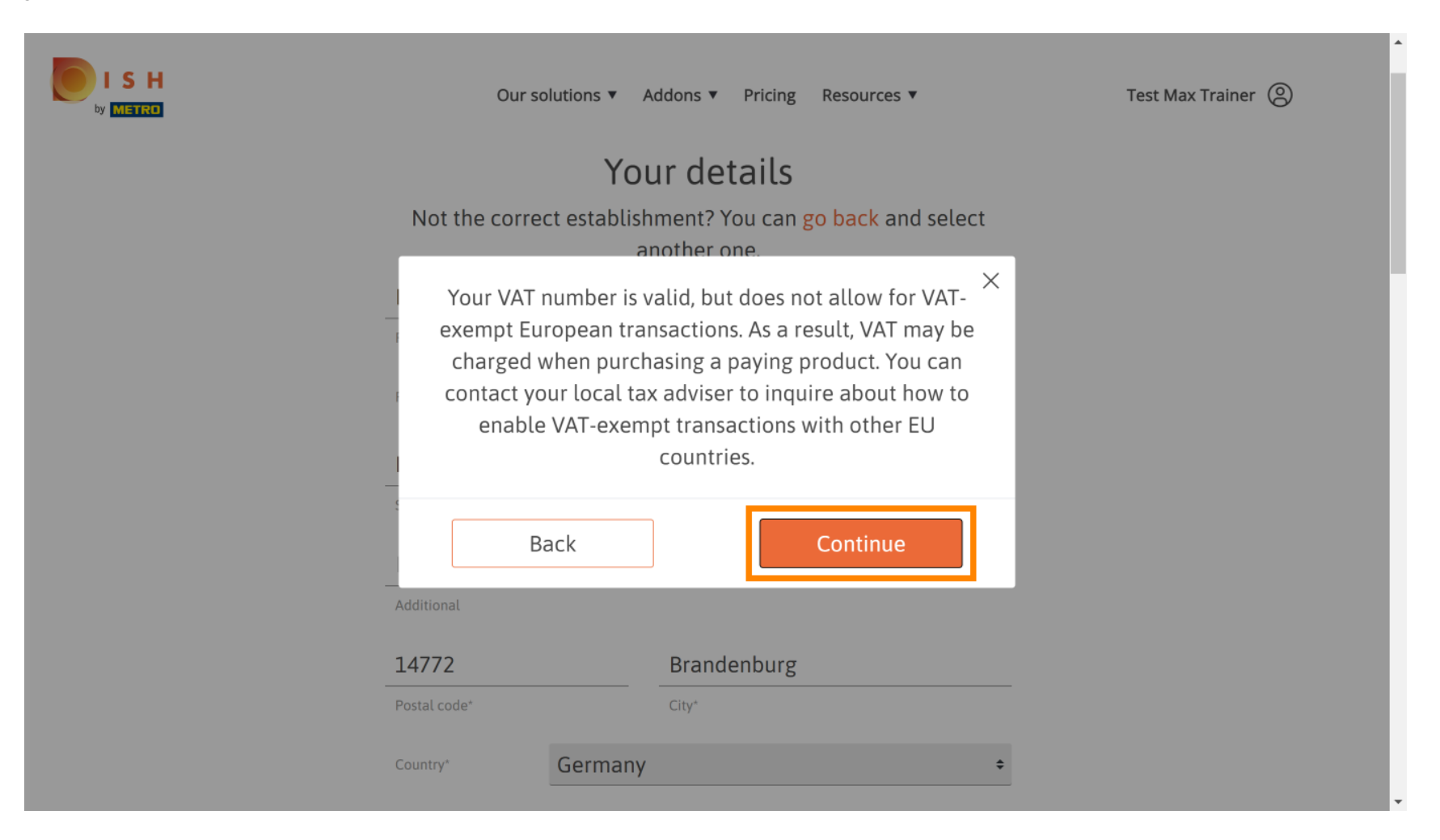

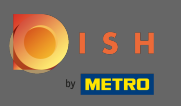

Narudžba će sada biti prikazana sažeto.  $\odot$ 

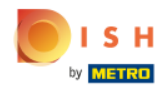

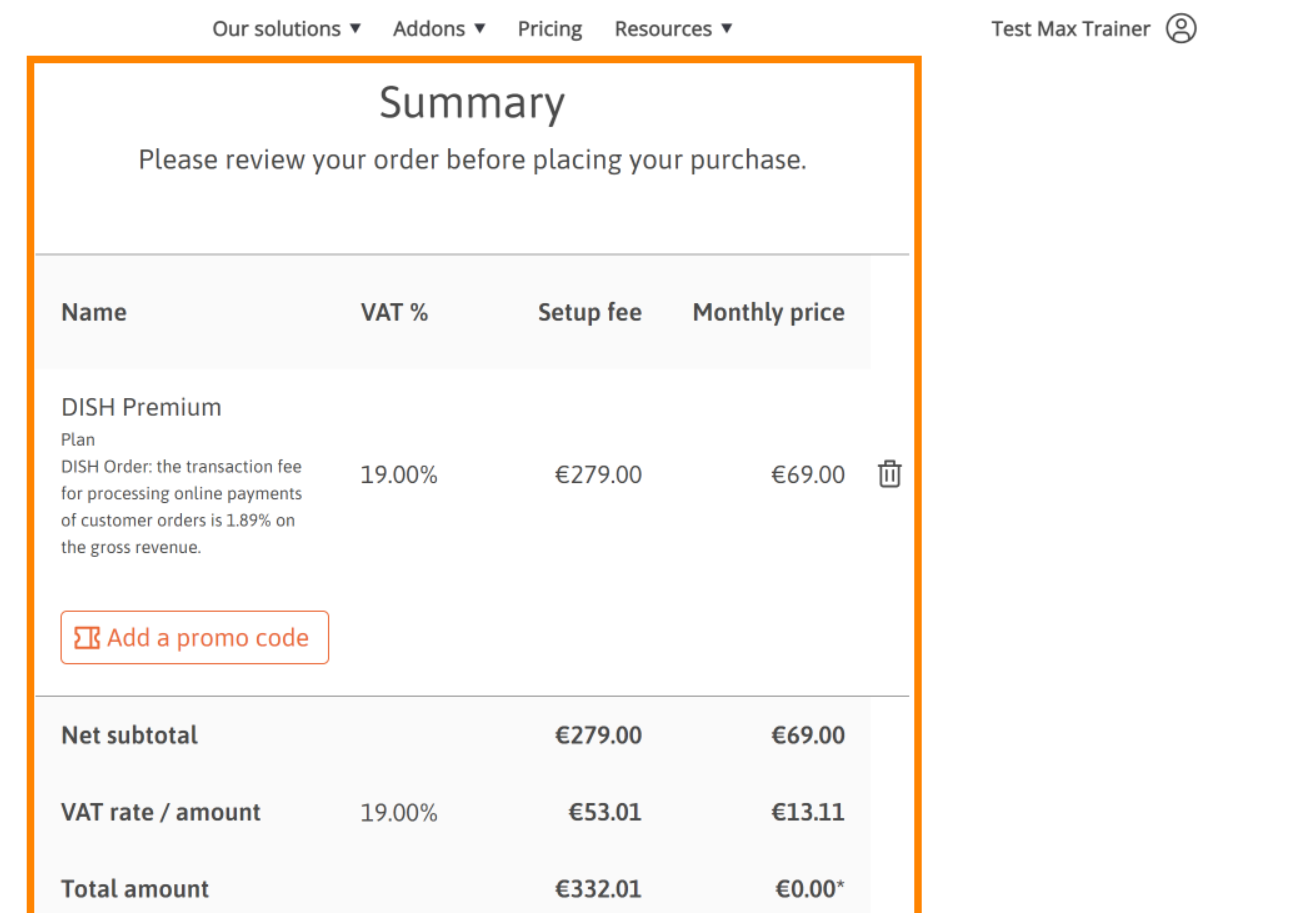

 $\bar{\phantom{a}}$ 

 $\ddot{\phantom{1}}$ 

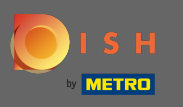

ISH ETRO

Nakon što ste provjerili narudžbu, svakako prihvatite odredbe i uvjete i potvrdite politiku privatnosti  $\boldsymbol{0}$ postavljanjem kvačice .

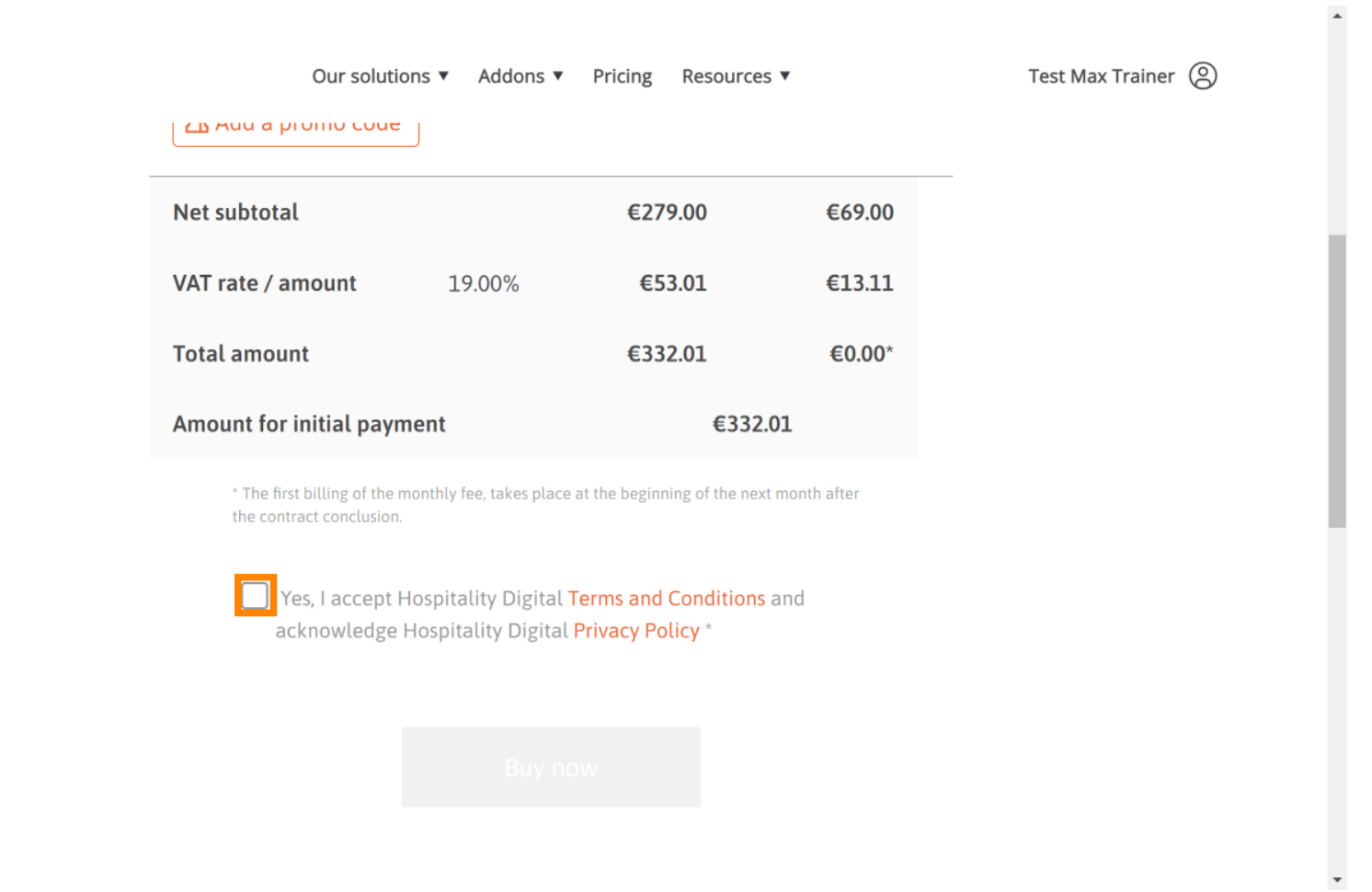

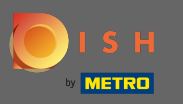

### Kliknite na Kupi sada za početak procesa kupnje.  $\boldsymbol{0}$

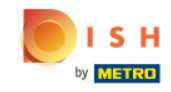

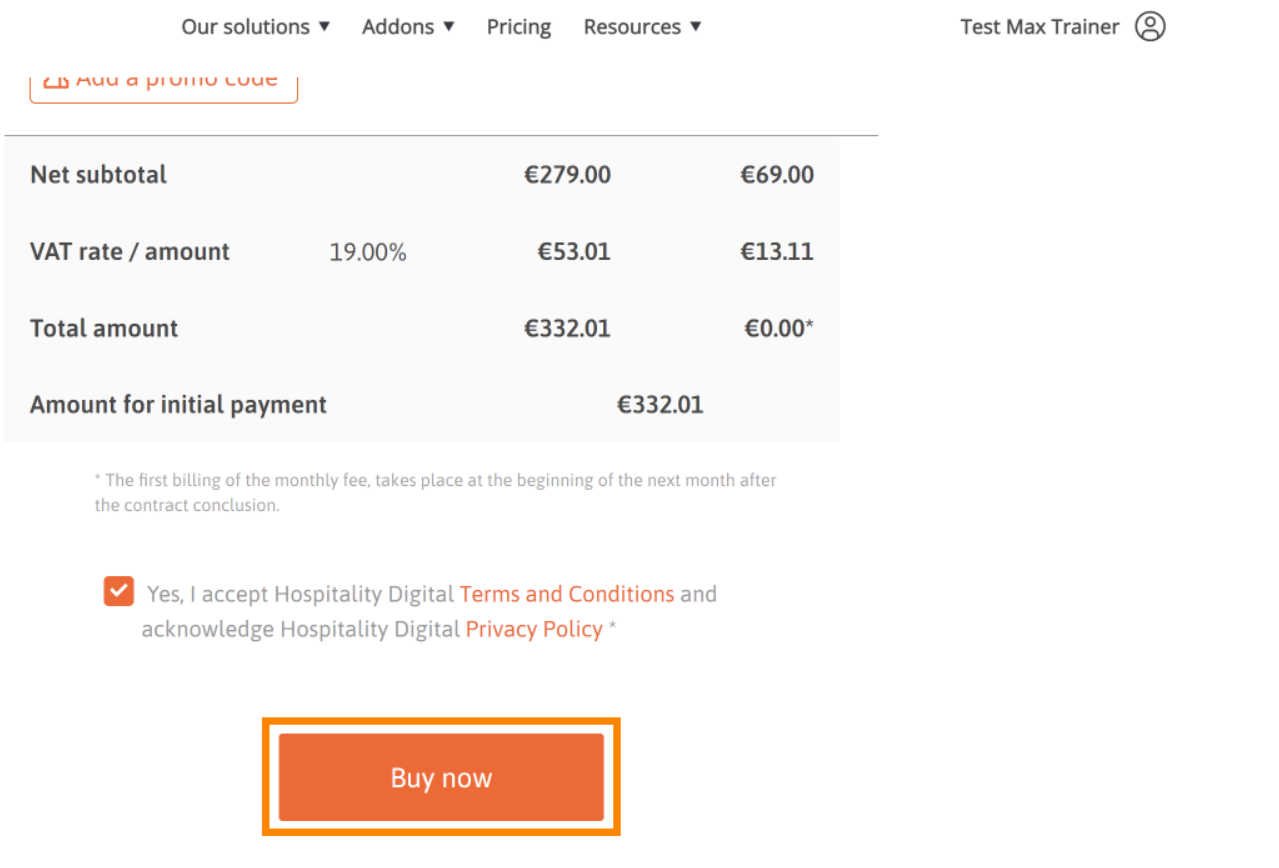

© 2021 Hospitality Digital GmbH 10 of 14

 $\bar{\phantom{a}}$ 

 $\overline{\phantom{a}}$ 

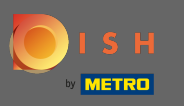

Još jednom provjerite prikazane količine. Zatim odaberite željeni način plaćanja . Λ

 $\blacksquare$ 

**Pay with Credit Card** 

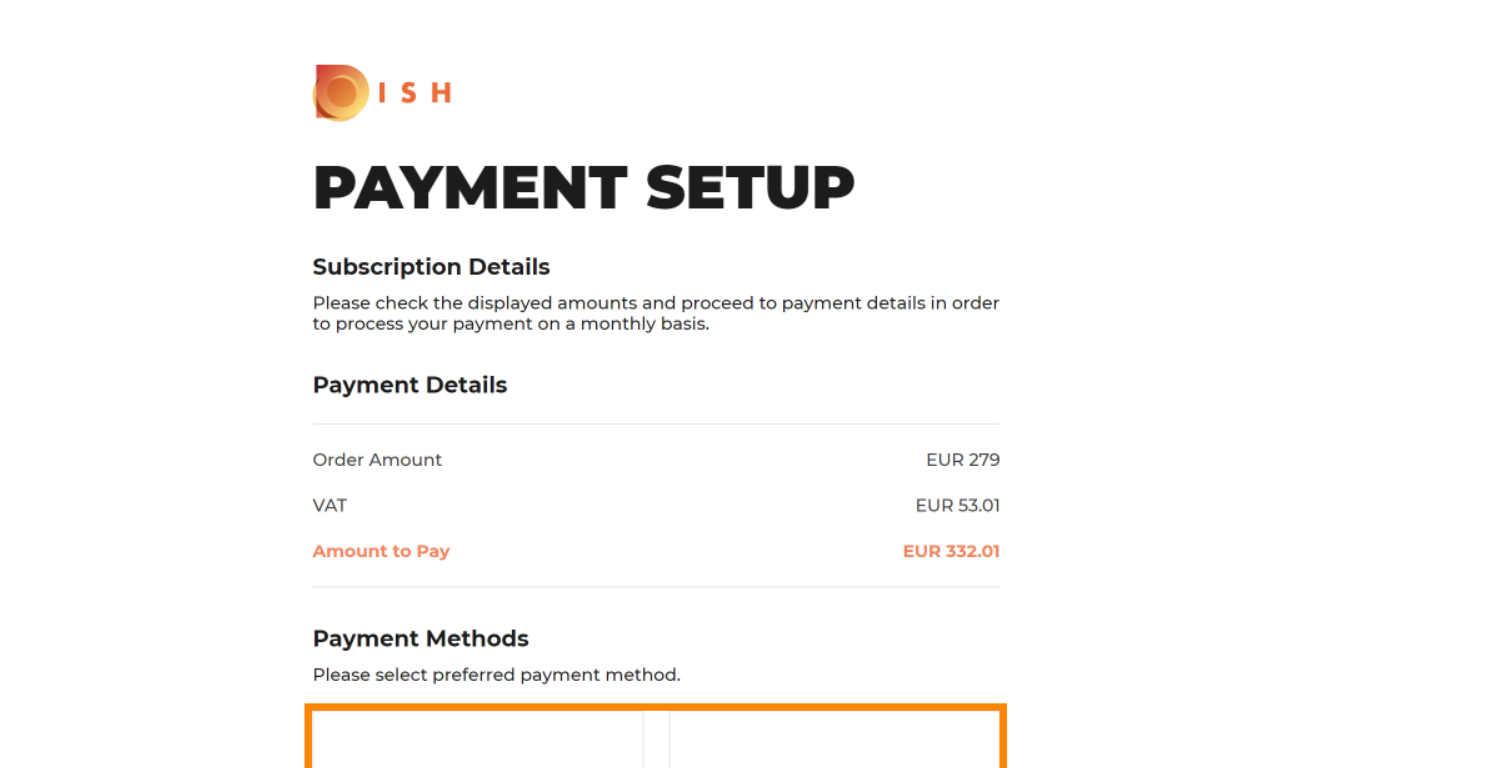

企

Pay with SEPA

 $\overline{\phantom{a}}$ 

 $\overline{a}$ 

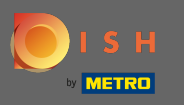

Ovdje unesite podatke o svojoj kartici i kliknite na potvrdi.  $\boldsymbol{0}$ 

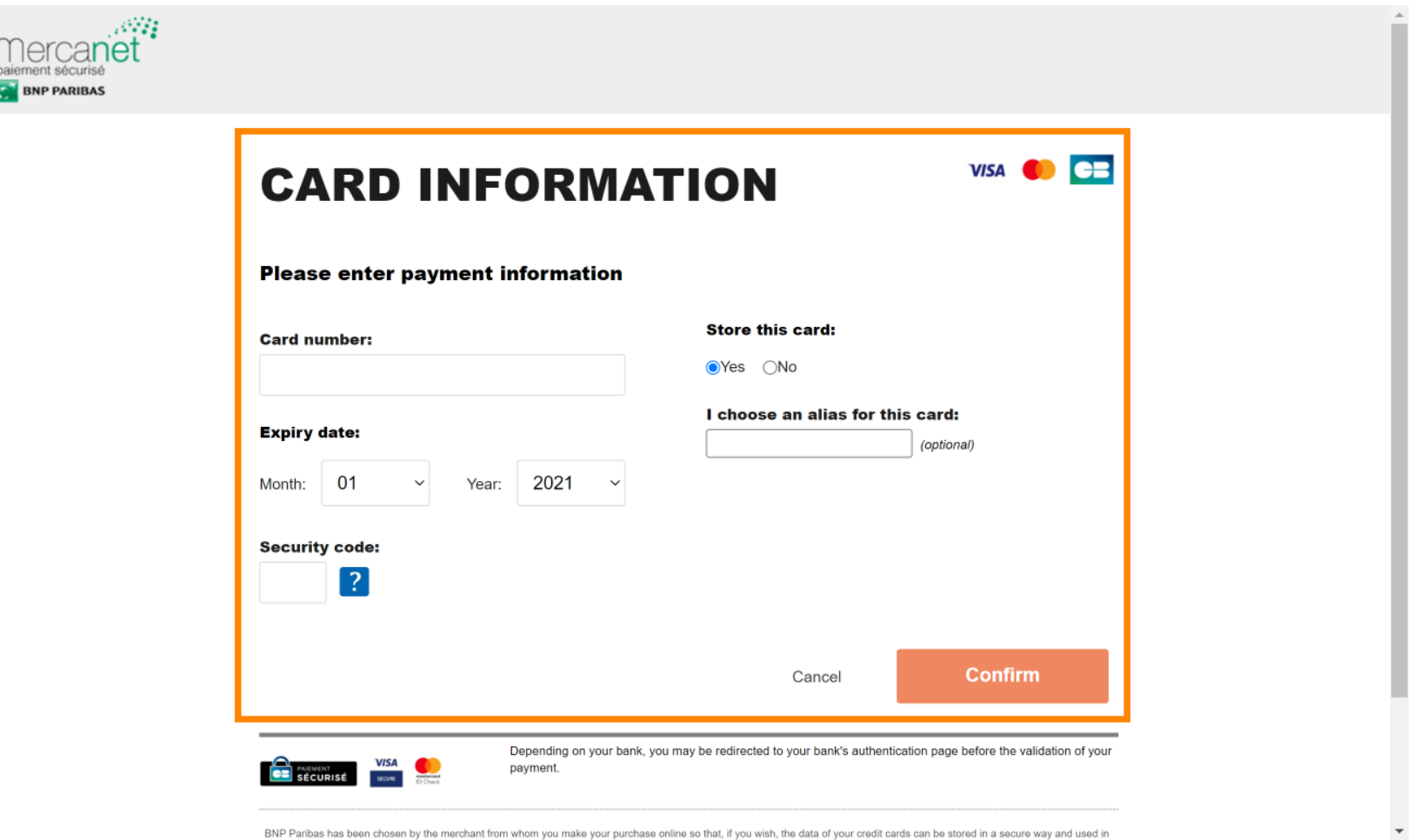

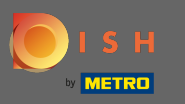

Nakon što je vaša uplata uspješno obrađena i provjerena bit će označena kao dovršena. Sada kliknite n na povratak na glavnu stranicu .

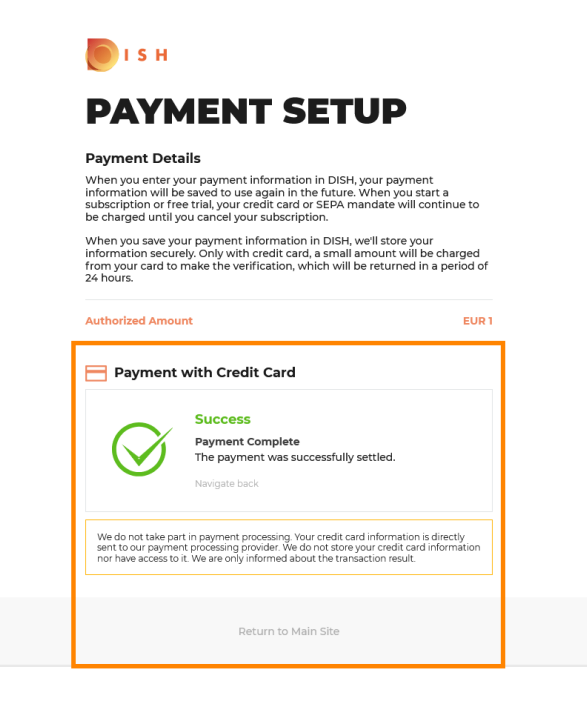

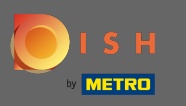

To je to. Uspješno ste nadogradili na DISH Premium i sada možete koristiti uključene alate i njihove ⋒ vrhunske značajke. Napomena: Za svaki alat imamo izrađene pojedinačne upute za postavljanje. Molimo vas da ih pratite.

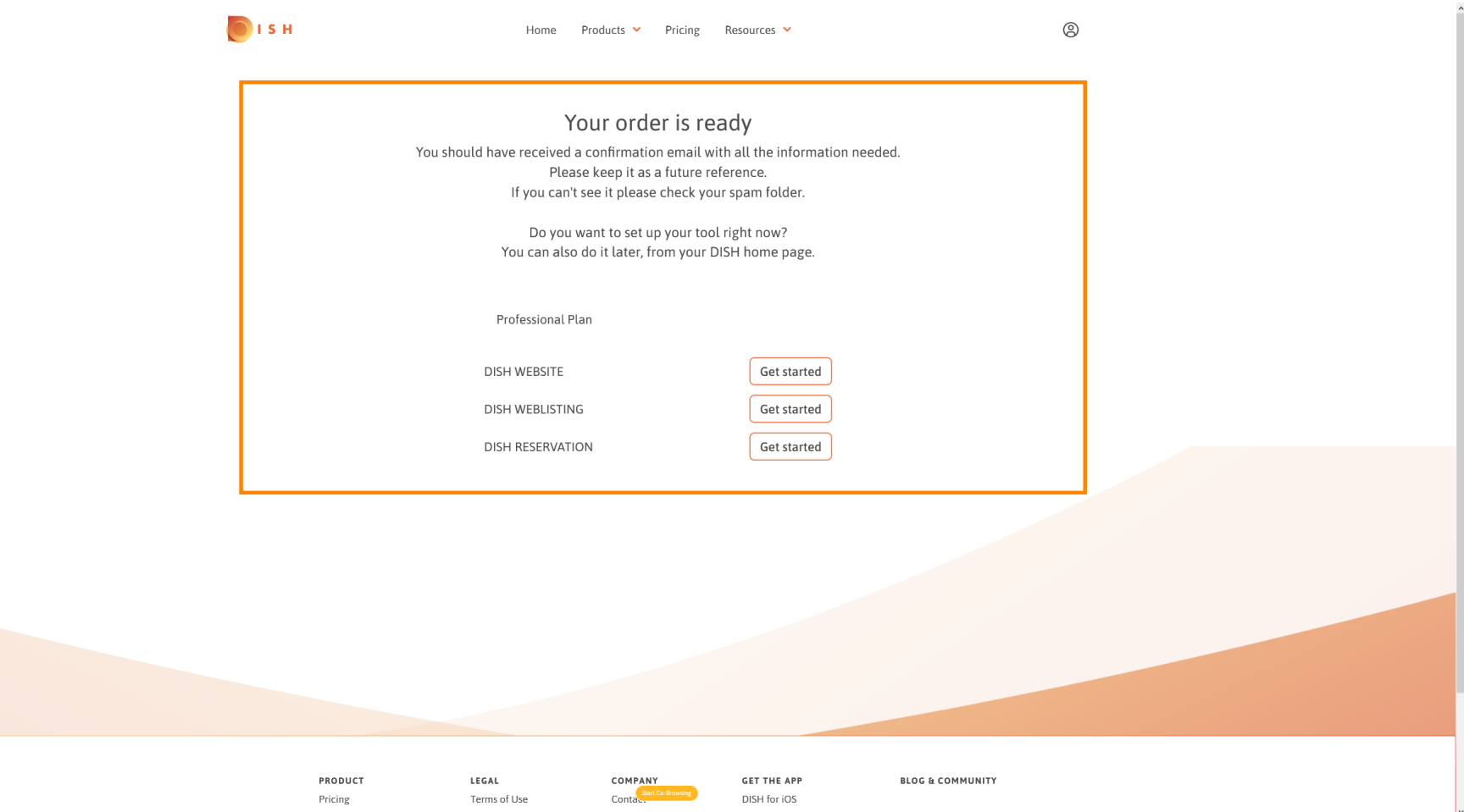